# **Using Logitech Capture** To record videos

#### Installing Software & Computer Specifications

Refer to logitech.com/support for more info on supported configuration

The Logitech Capture software will not read your camera unless your computer meets these specs...

> More in-depth details about system requirements can be found in a PDF document → **[HERE](https://www.logitech.com/assets/65586/62/capture-video-editing-software.pdf)**

If your computer meets these requirements, you can download Logitech Capture software via this link:

**System Requirements** 

Windows<sup>®</sup> 10 or above

 $macOS<sup>®</sup>$  10.14 or above

7th Gen Intel® Core™ i5 or later

USB 3.1 Gen 1 Type-C direct connection

**<https://www.logitech.com/en-us/product/capture>**

### Logitech Capture Interface 1 2 1 1 of 4

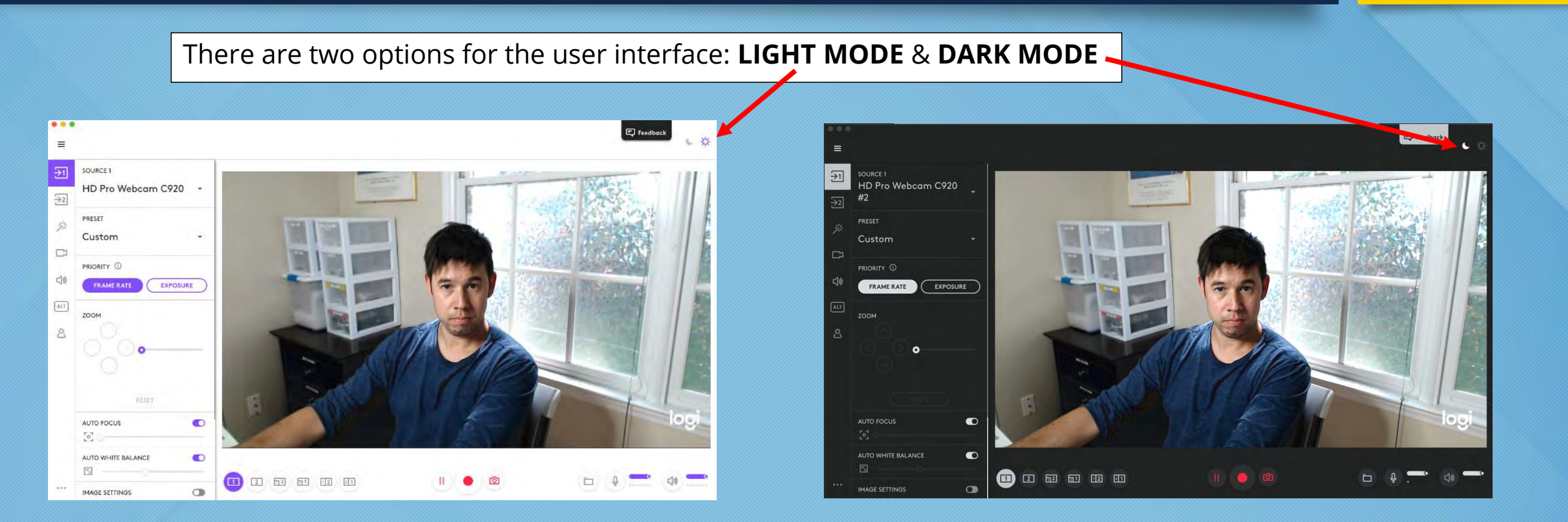

The **LIGHT MODE** is a great option to add some additional soft light. Be mindful that this could cause reflection issues if you are wearing glasses.

# Logitech Capture Interface

**TEXT OVERLAY SCENE EFFECTS**  2 of 4

Once in the program, make sure…

- **1. SOURCE** selected is the Logitech c920 webcam.
- **2. PRIORITY** should be set to **FRAME RATE**.
- 3. Make sure the "logi" watermark option is turned off. *It is still enabled in this screenshot.*

By clicking the wand icon, you will now have the option to turn off the "logi" watermark.

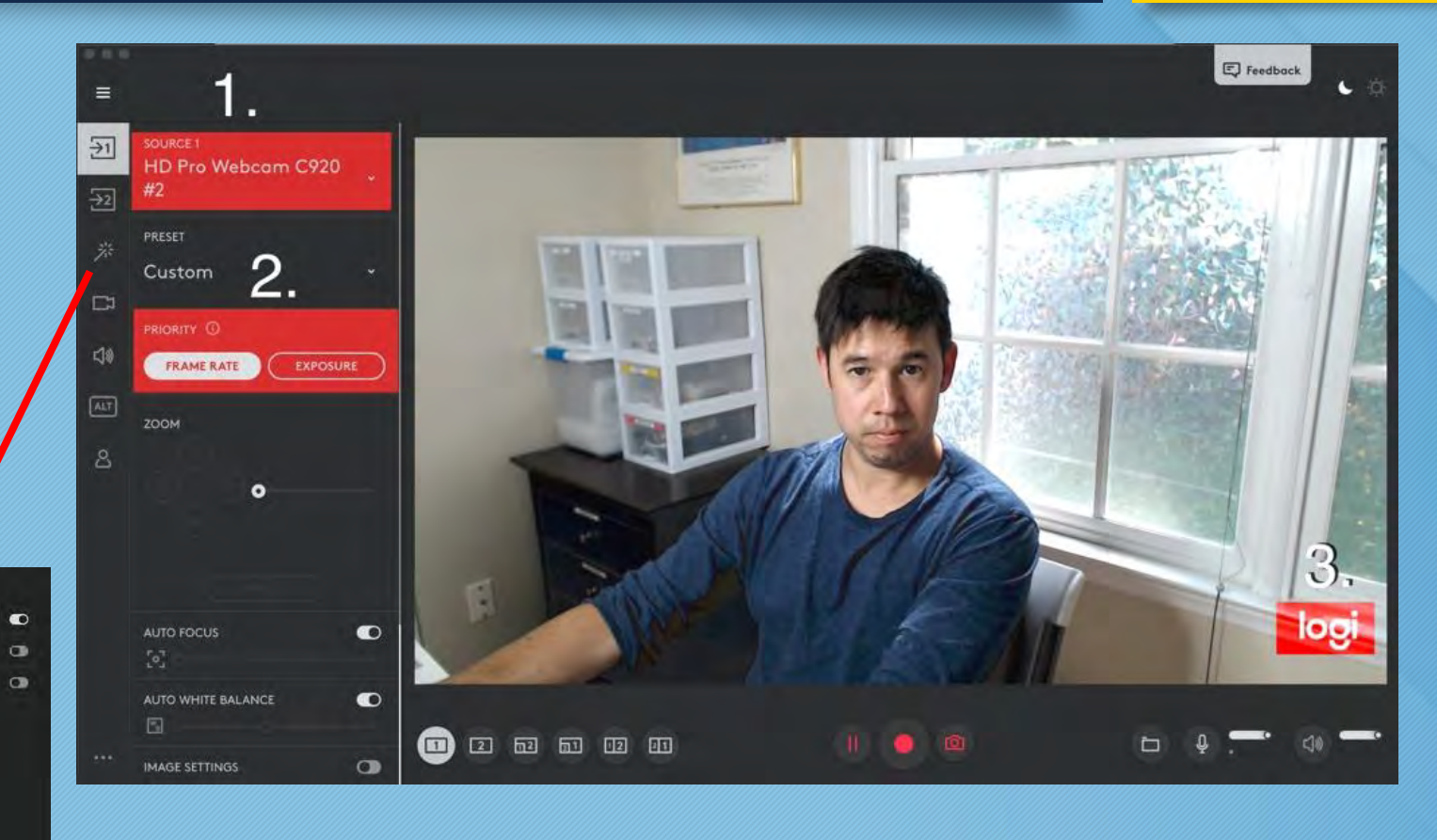

#### Logitech Capture Interface and a set of 4

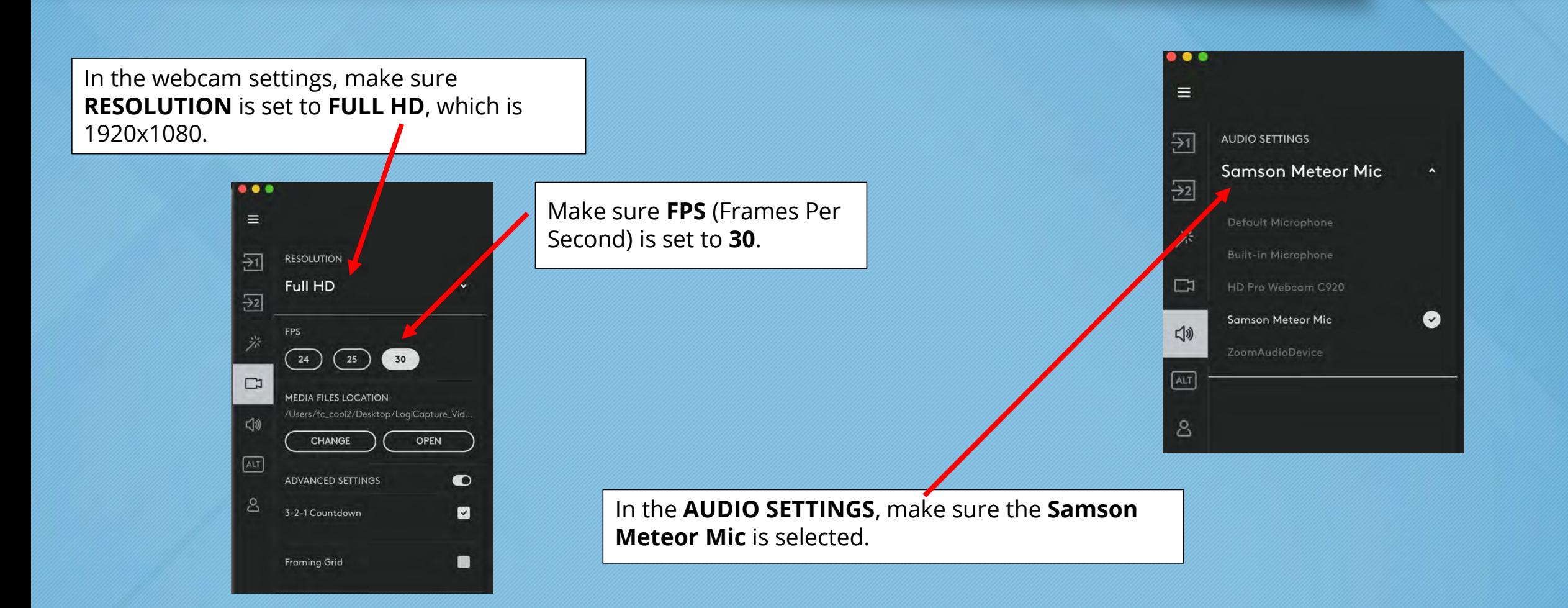

#### Logitech Capture Interface **1996 and 1997 and 1997** 4 of 4

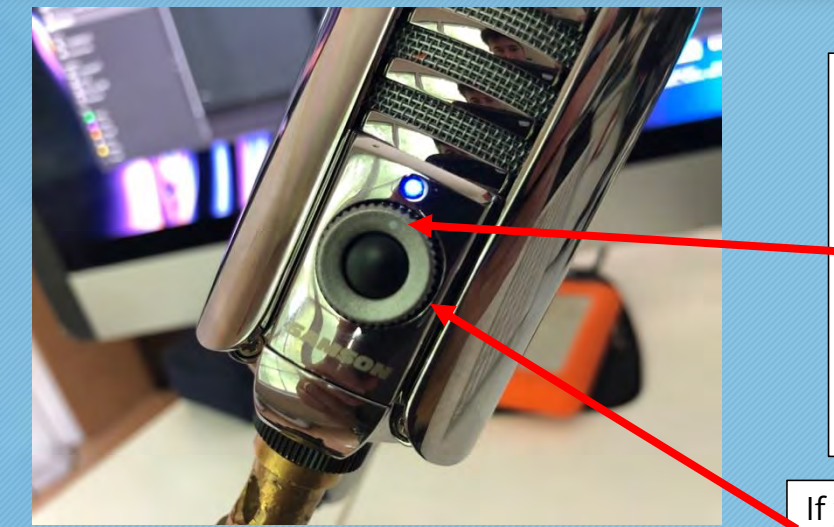

It is good practice to start with your microphone level right in the middle for recording volume. Notice the white dot is directly below the BLUE light. This means volume level is directly in the middle. Pushing the black button would mute the mic, and the light would turn ORANGE. Simply hit it again to turn it back on. If you ever see the light turn RED, that means that your recording level is too high.

Ò

If you need to adjust the audio, turn the audio dial on the microphone.

го

Notice the white dots go up as you talk. Ideally, you do not want to fill up all 7 dots. The example below has 5 ¼ dots filled up from your audio. This is an ideal volume, so try to keep it consistently near this level.

It is recommended to leave the default levels to where they are.

#### Webcam Settings 1 and 1 of 1

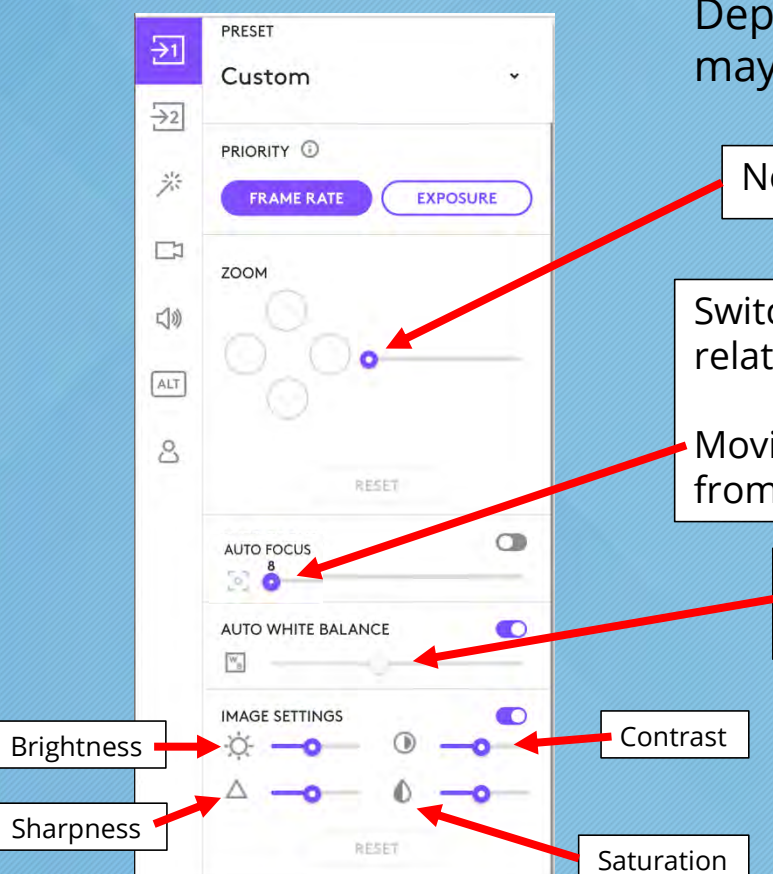

Depending on your environment and the type of lecture you are giving, there may be times when you will want to fine-tune the camera settings.

Notice the purple icons/circles; this means that these settings are adjustable.

Switching the **AUTO FOCUS** to manual is a good approach if you will be in the same relative place (which will be the norm).

Moving the focus circle until it reads 8 is a good focus setting if you are 2–3 feet away from the camera.

Use the **WHITE BALANCE** dial to adjust the color temperature if your complexion seems too light or dark. *(Notice the circle is greyed out, which means it is on AUTO)*

> The Logitech camera lets in more light than a normal laptop camera, so bringing down the brightness slightly is something you should always keep in mind.

#### Webcam Recording

1 of 2

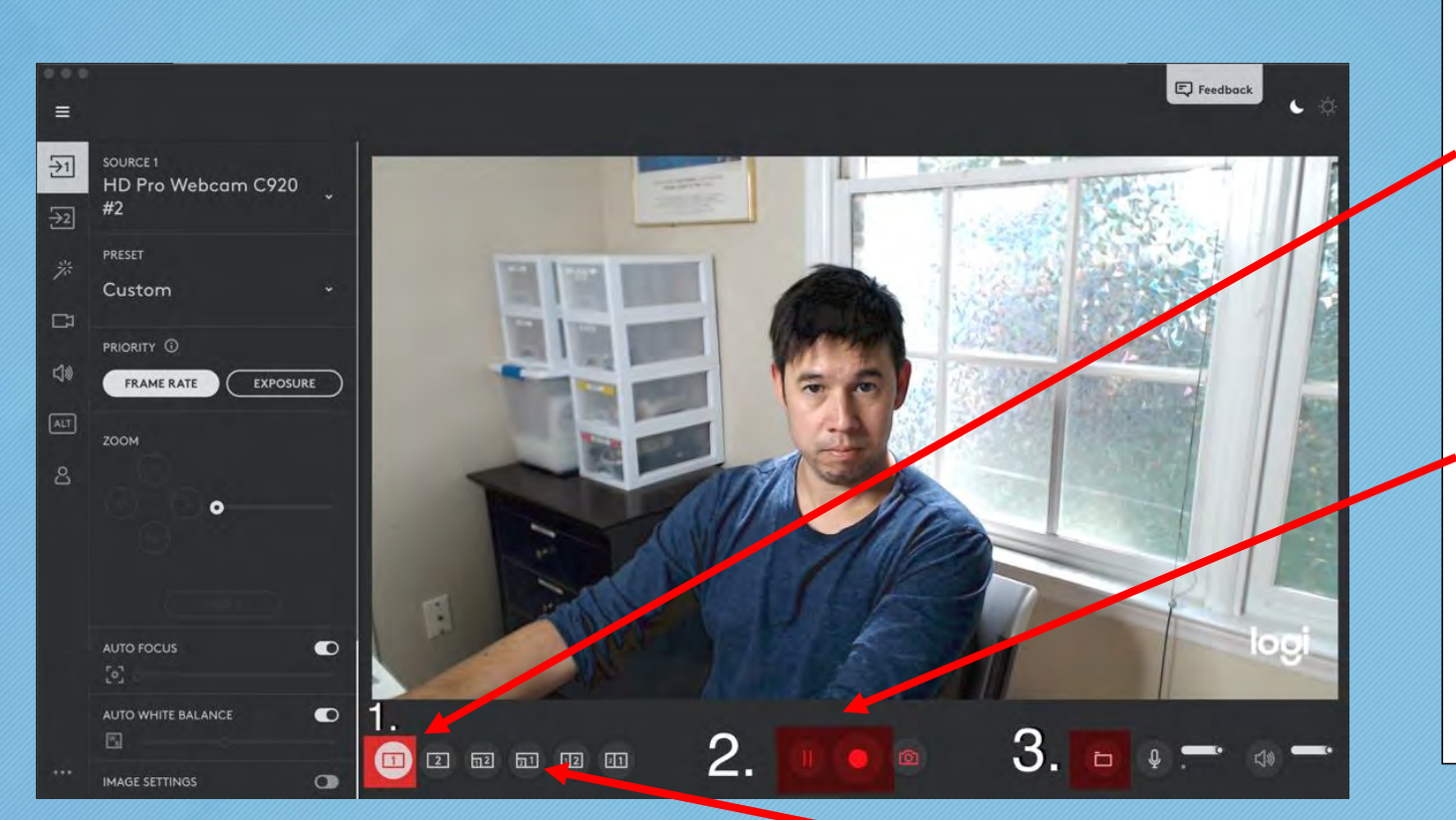

Once you are ready to record...

- 1. This area is where you can toggle between different screens if your computer is set up for multiple displays. Perhaps the second display has PowerPoint slides that you want to share. Simply click the "**2**" icon.
- 2. Once the record button is hit, there will be a 3-second countdown. You can hit the pause button if a break is needed. Once recording, the record button turns into a stop button. Click on the stop button to finish recording.

You also have the ability to have a small "Picture in Picture" window of yourself over a given source. You can adjust the size of how big you want to appear by scrolling up or down on the corner of the window.

# Webcam Recording

2 of 2

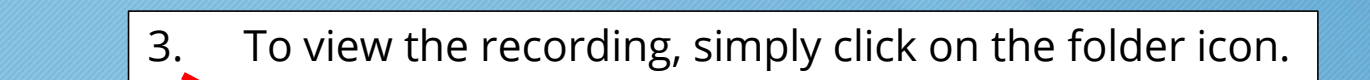

 $......$ 

Ò

 $12$   $21$  $\sqrt{211}$  $\sqrt{2}$  $\overline{2}$ 

#### **Reminder:**

It is good practice to hit the stop button between takes. The longer the recording, the larger the video file.

It is also good practice to recommend that you say "Take 1" and/or a brief sentence of what you are about to talk about at the beginning of each recording. This will help during the editing process.

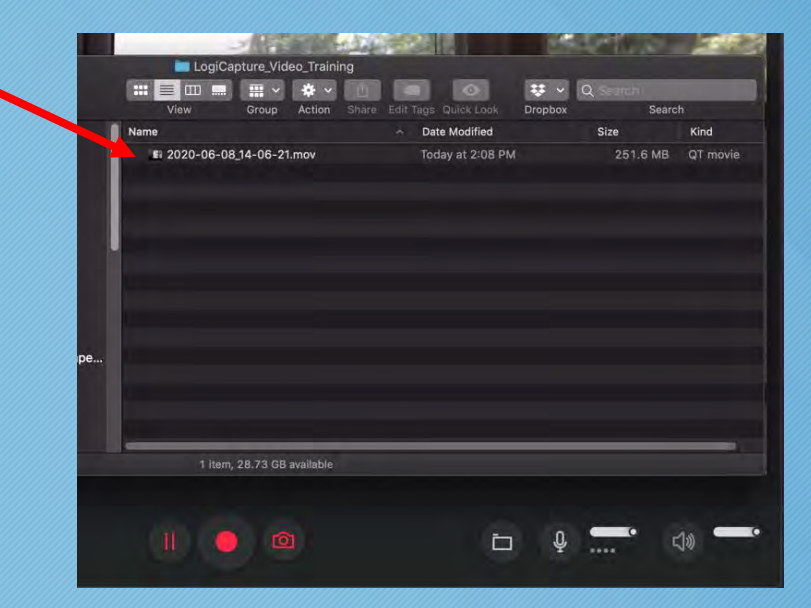

#### Reading a Script from a Word Document

If you are reading a script from a Word document, make sure that script text stays in the upper half (vertically) and middle (horizontally) of the screen. This will help hide that you are reading off of a screen. You should try and minimize your eyes moving from left to right on camera, which makes it obvious you're reading.

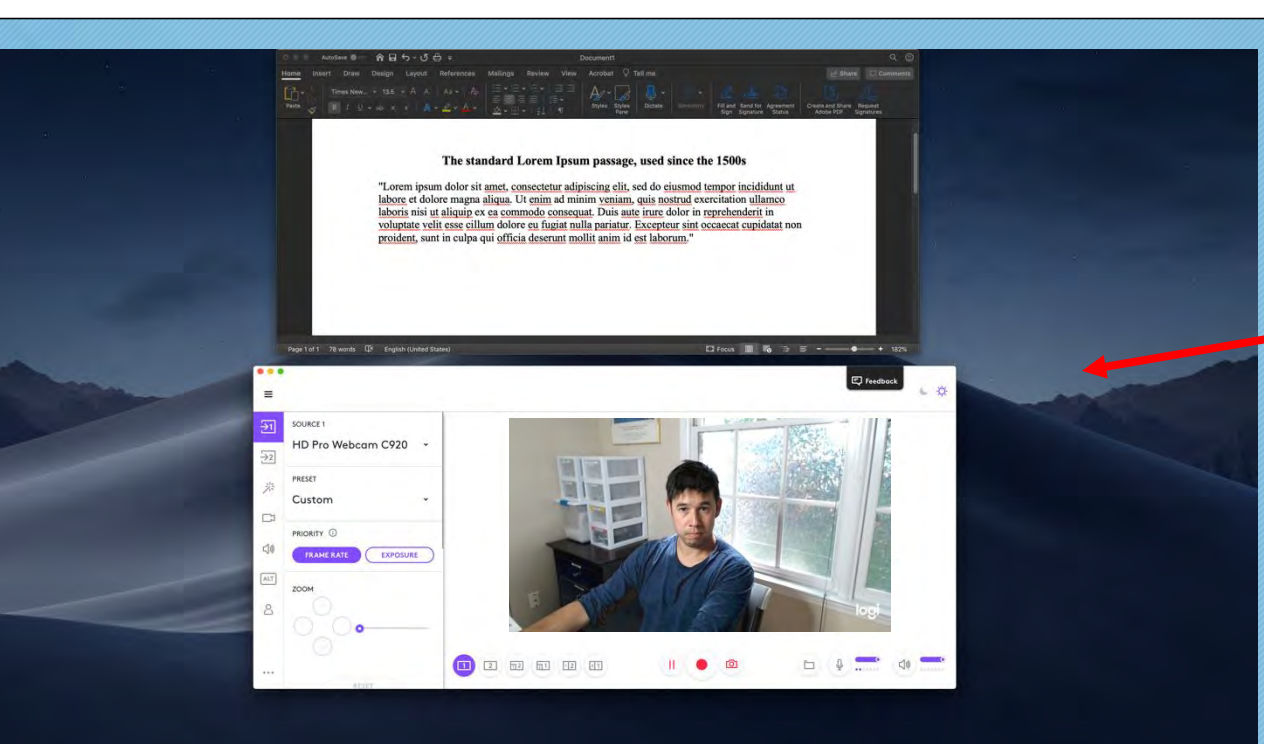

Here is an example of how the Word document should be positioned, with the understanding that the webcam is directly above the Word document featured in this screen shot.

*Note: The Logitech camera is still recording at whatever resolution setting is engaged, no matter the size of the window on a given screen.*

#### If you need technical help, refer to:

[keepteaching.unc.edu/videocapturekit](http://keepteaching.unc.edu/videocapturekit) [video@office.unc.edu](mailto:video@office.unc.edu)

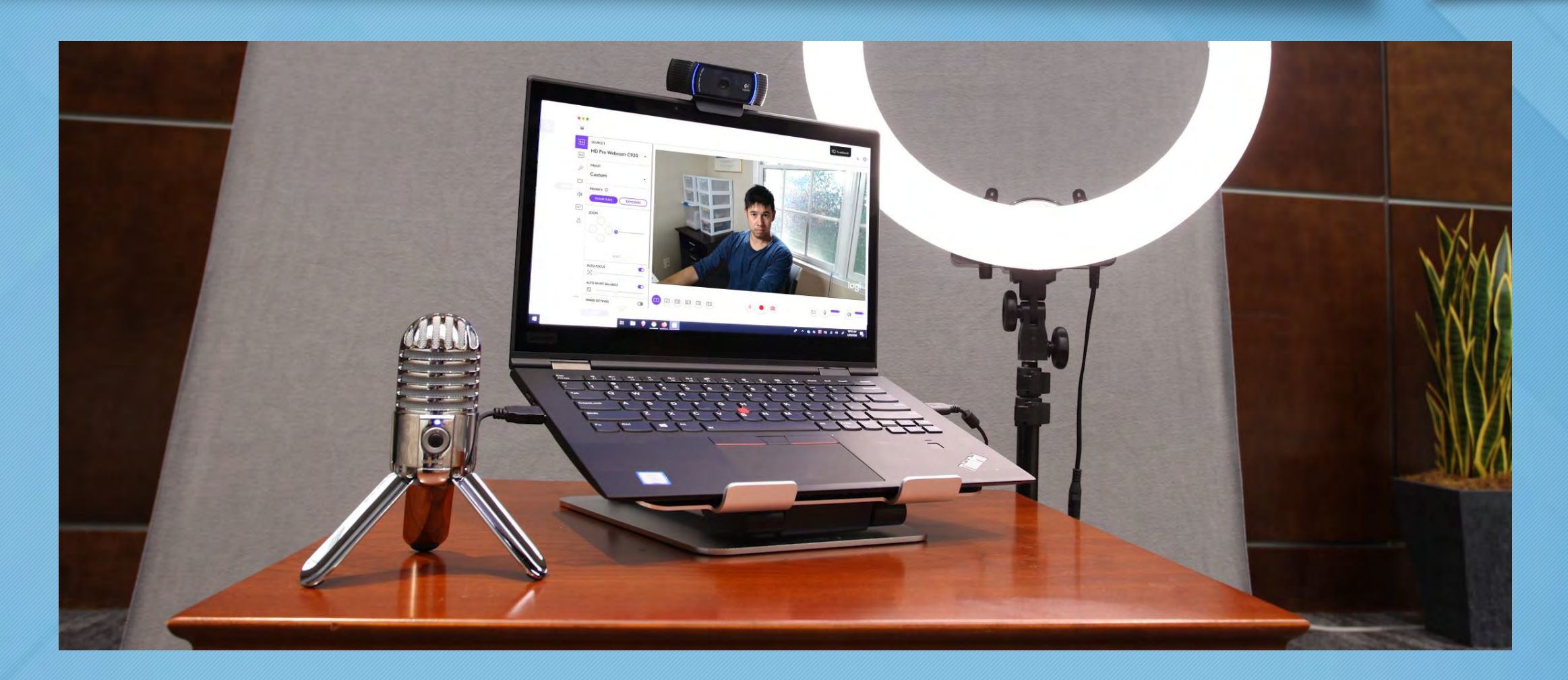